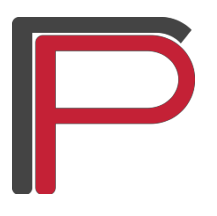

**Katedra za animaciju u inženjerstvu**

## **3D modelovanje, školska 2018/2019.**

Podesiti merne jedinice na centimetre. *Customize\Units Setup*... slika 1. Podesiti obavezno i u *System Unit Setup* da *System Unit Scale* budu centimetri, kao na slici 2.

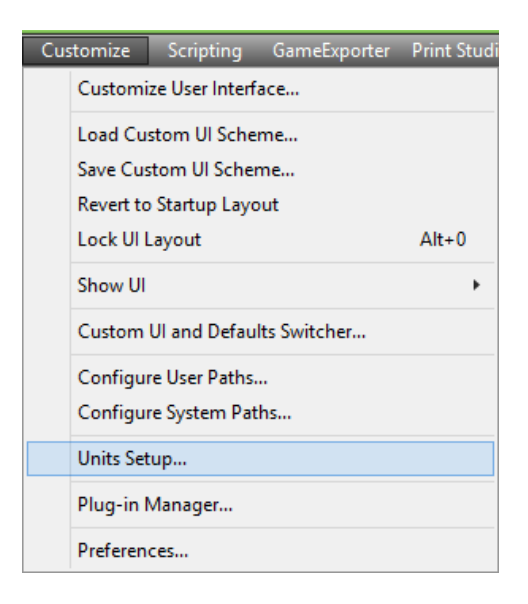

Slika 1.

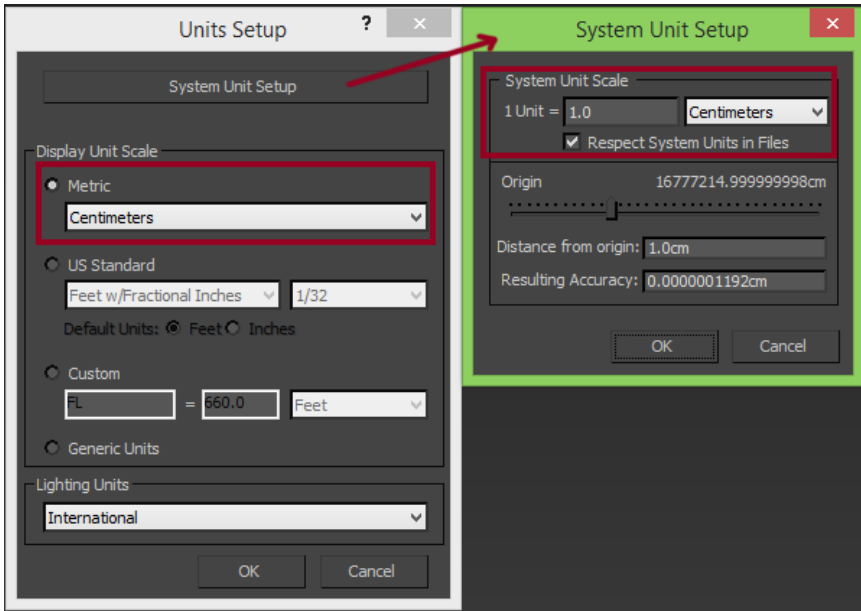

Slika 2.

Uključiti *Backface Cull on Object Creation*. Ova opcija se nalazi u glavnom meniju, *Preference Settings* u kartici *Viewports*, slika 3.

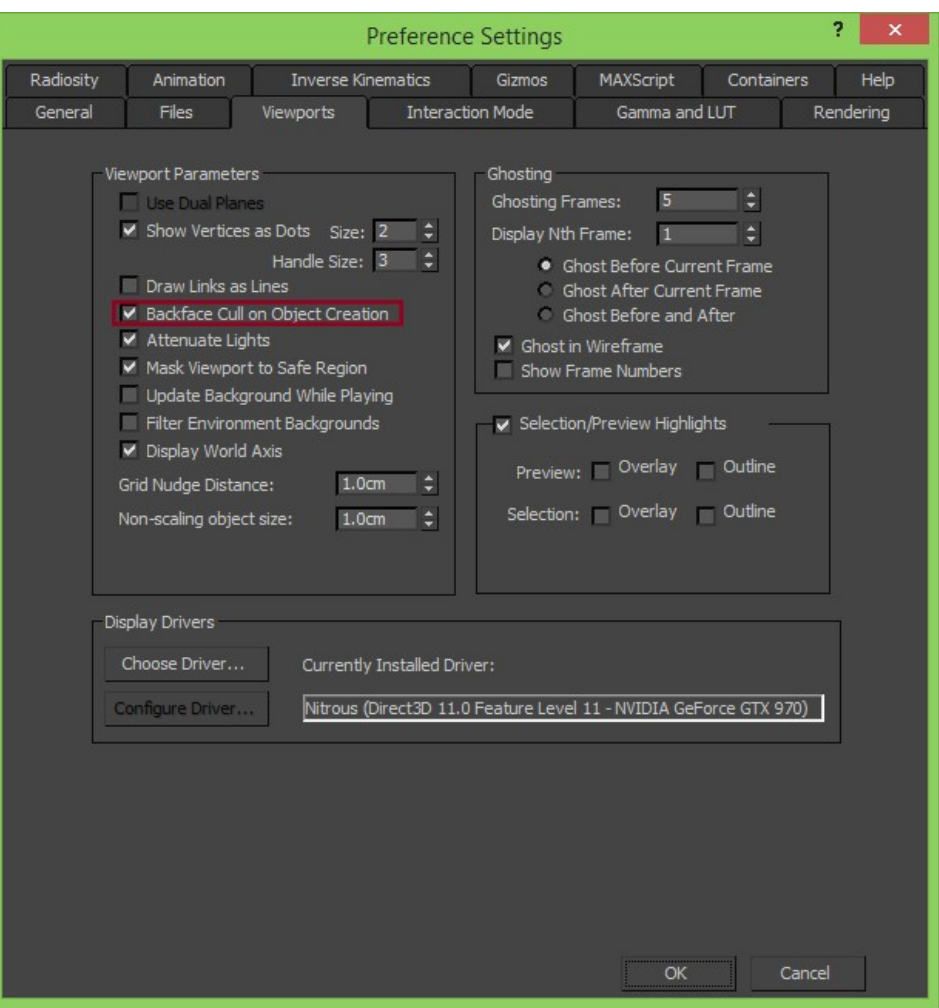

Slika 3.

Započeti rad na projektima sa jednostavnim geometrijskim oblicima kao što su kvadar i cilindar. Dodati *Edit Poly* modifikator i izbušiti rupe za vrata i prozore. Koristiti tehnike prikazane na vežbama i tutorijale koji su preporučeni. Koristiti *Chamfer* modifikator, kome je *Input Options*, *From Smoothing* podešen na *Unsmoothed Edges* da se obore ivice i da se dobije finalni oblik modela.

Novi Sad, 21.10.2018.

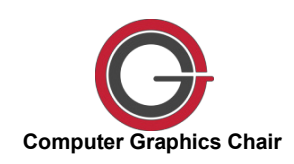

prof. dr Ratko Obradović doc. dr Ana Perišić